#### **Table of Contents**

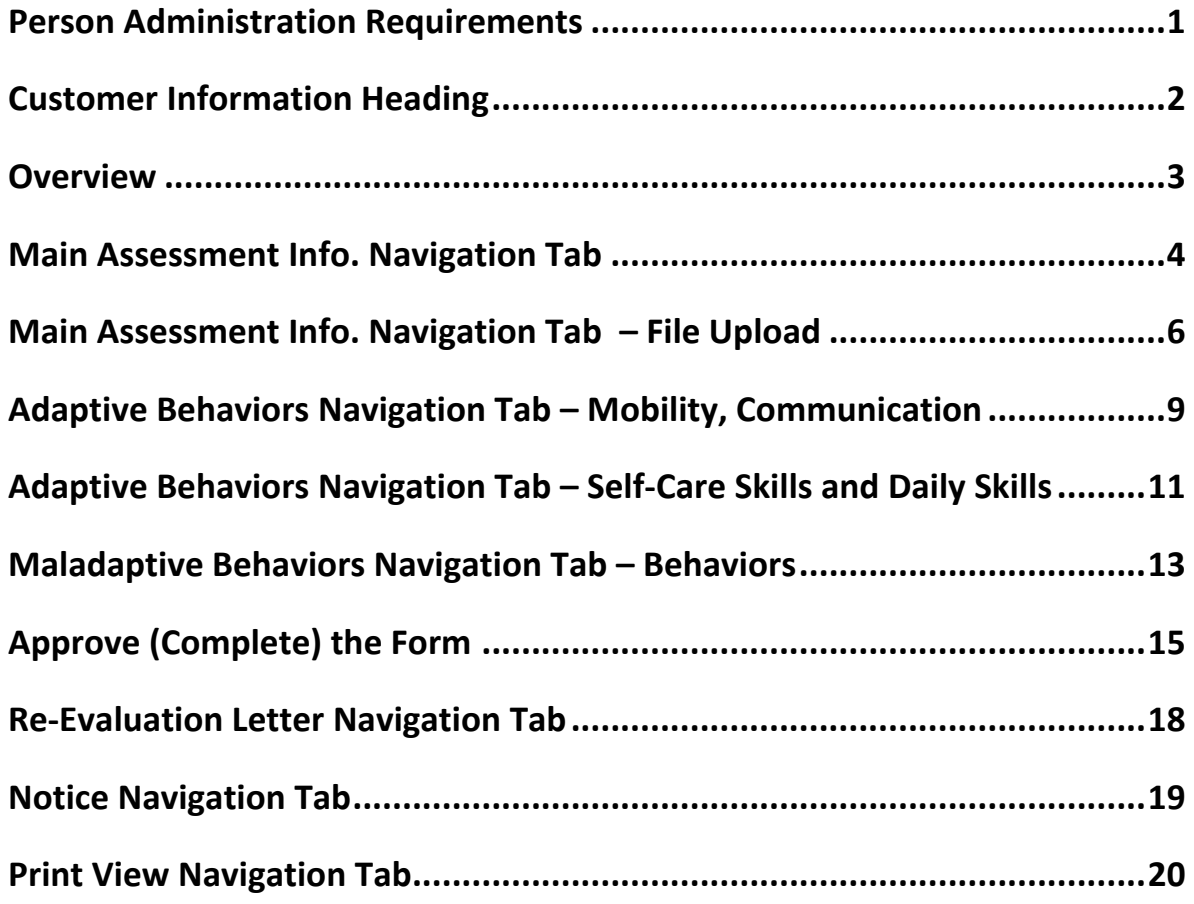

**Important** The required fields referenced in this chapter refer to system-required fields. These fields are required in order for the form to be saved in approved status. The information that is required due to policy may be different from those that are system required.

# <span id="page-2-0"></span>**Person Administration Requirements**

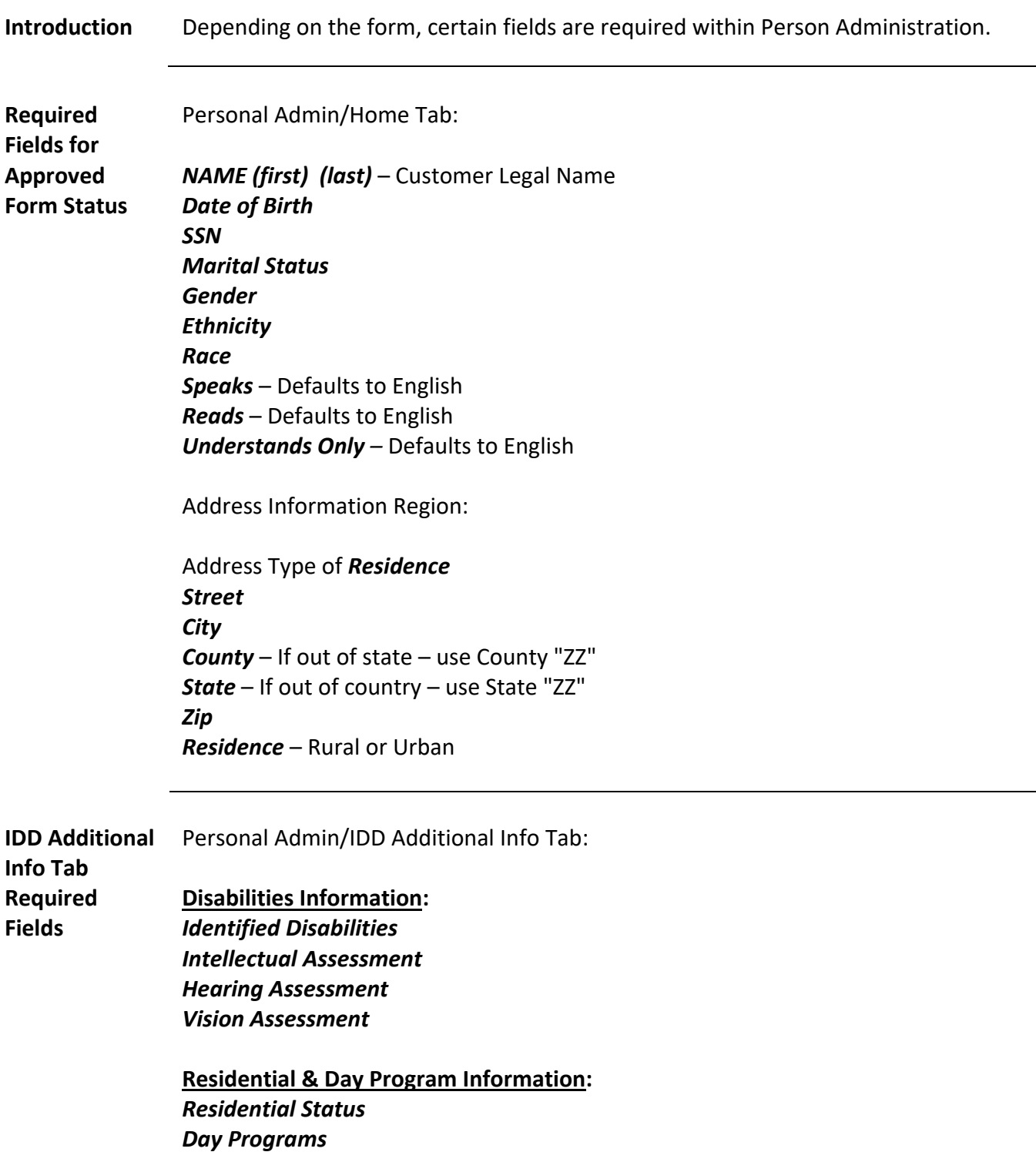

#### <span id="page-3-0"></span>**Customer Information Heading**

**Introduction** The customer heading displays basic information regarding the customer.

Click on the 'More Person Info…' link to view the current demographic information of the customer.

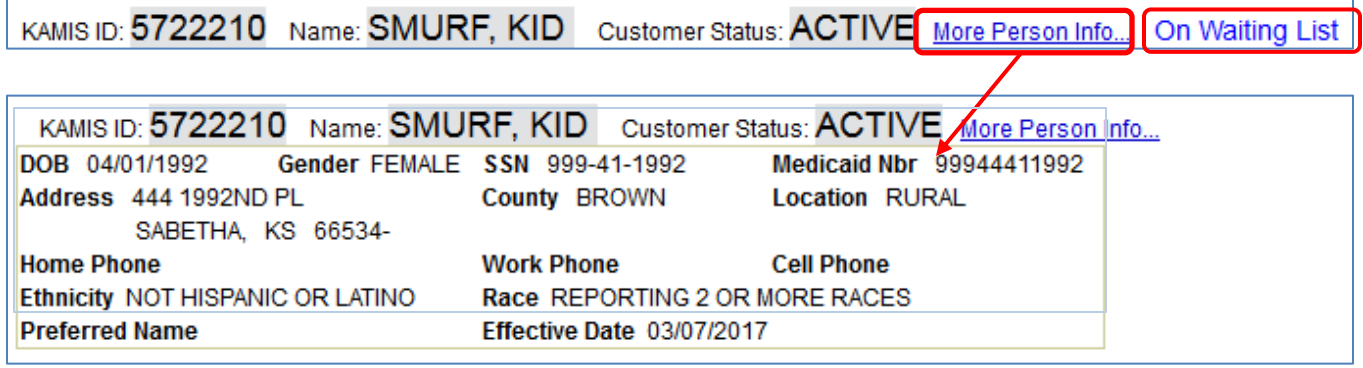

Clicking on the "On Waiting List" link will display the Waiting List Detail page.

#### <span id="page-4-0"></span>**Overview**

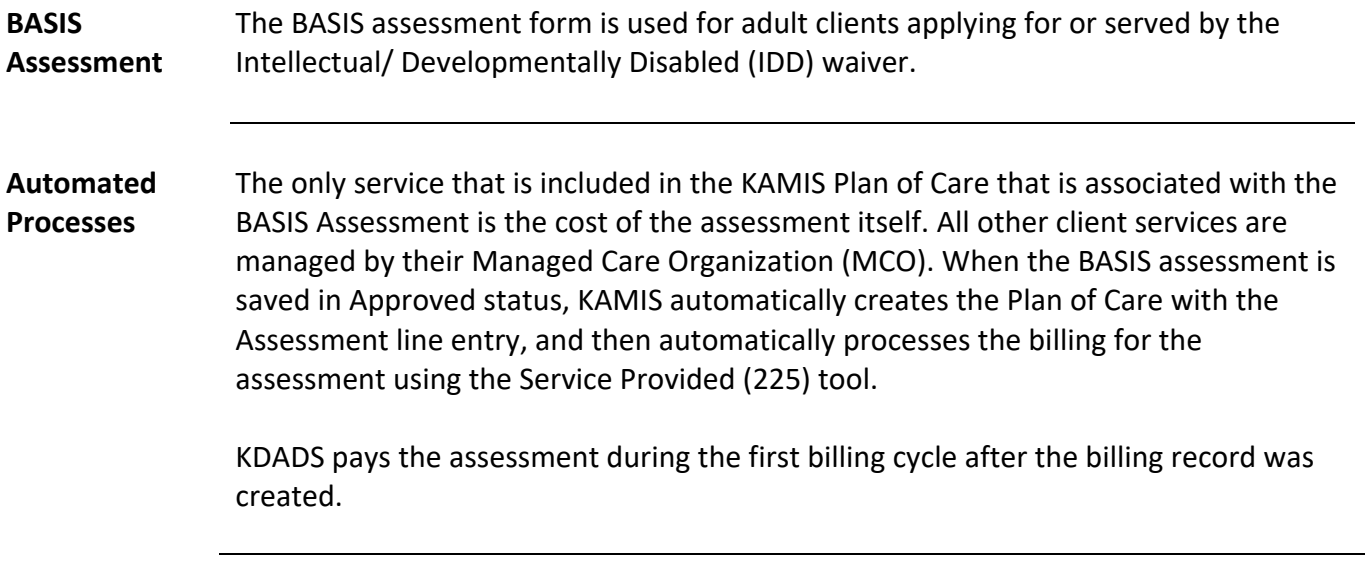

#### <span id="page-5-0"></span>**Main Assessment Info. Navigation Tab**

**Prerequisite** Add or update all customer and associate information before beginning the assessment data entry. Refer to the 'Person Administration Requirements' section at the beginning of this chapter for required Person Admin fields.

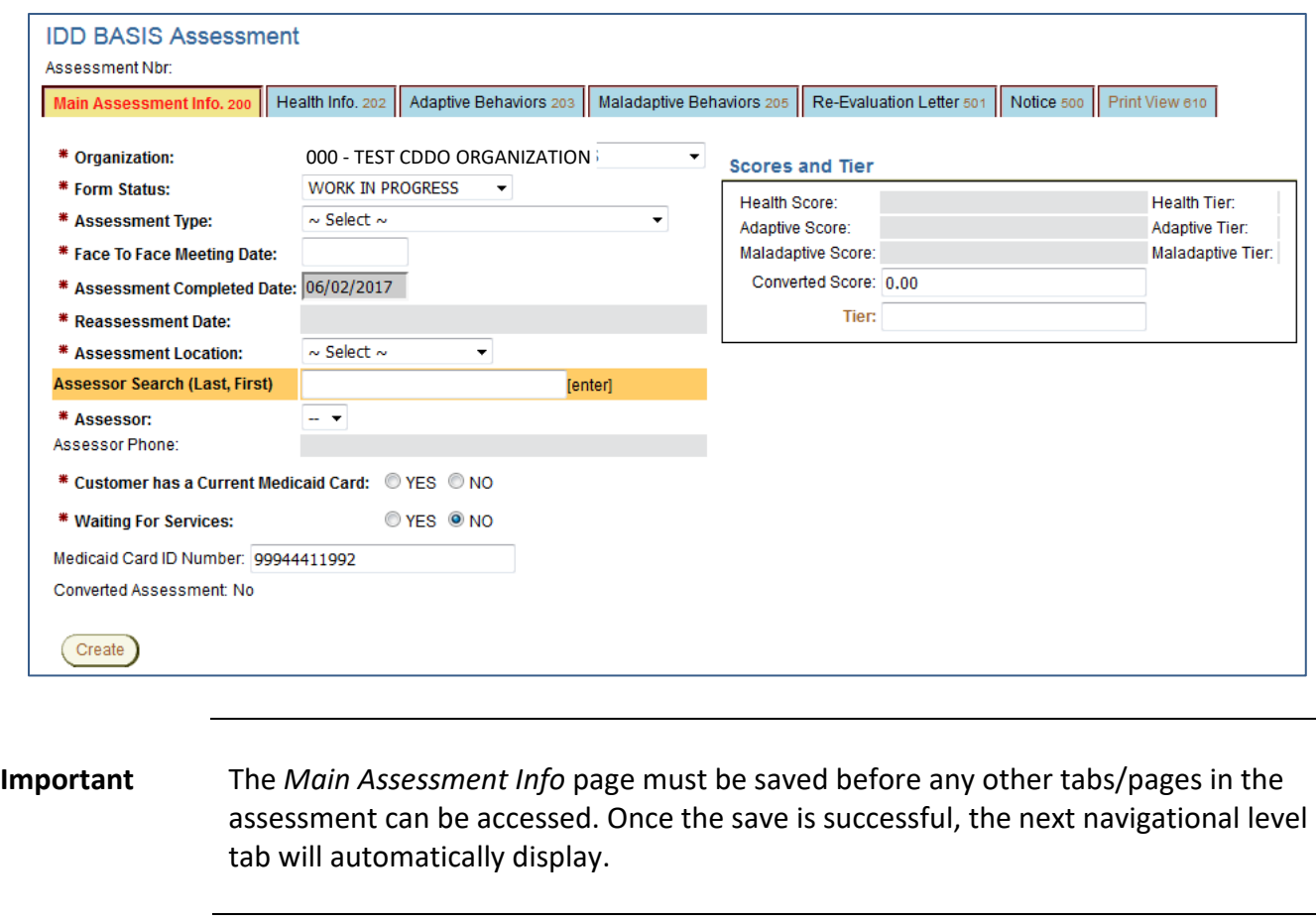

**Form Reference** Page 1 of the BASIS Assessment form.

**Required Fields** All required fields (marked with a red asterisk [**\***])on the Main Assessment Info page must be completed in order to save the page.

> *Time of Assessment* is required for Initial Assessments; it is added and displays automatically when the assessment is saved in 'Approved' status.

# **Main Assessment Info. Navigation Tab, continued**

*continued*

#### **Required**

**Fields**

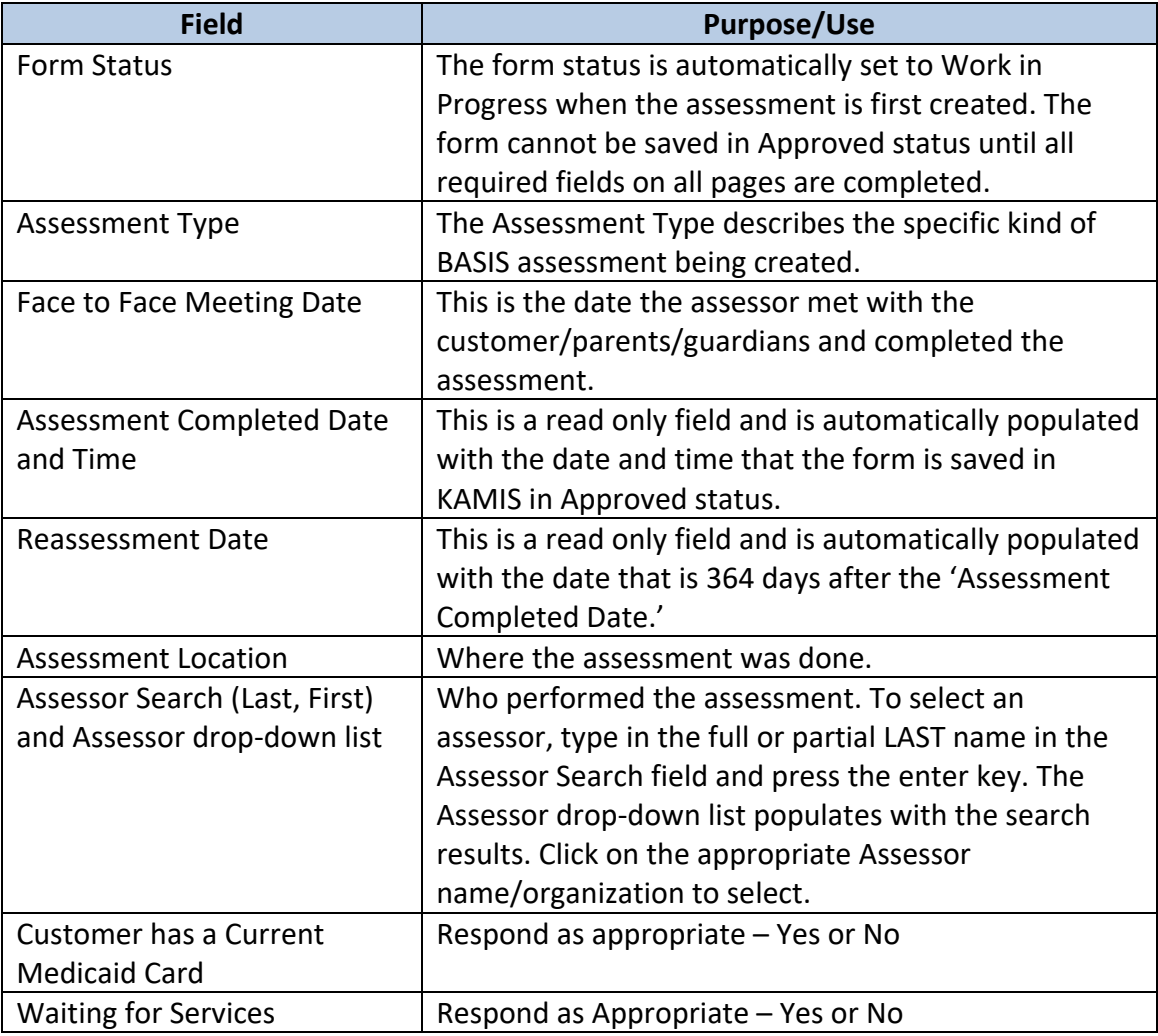

#### <span id="page-7-0"></span>**Main Assessment Info. Navigation Tab – File Upload**

**Document File** Once the Main Assessment Info. page is saved successfully, an additional region Upload Region displays, providing a way to upload files that attach to the assessment form.

> Follow the instructions in the Document File Upload region to upload files associated with this customer's BASIS Assessment.

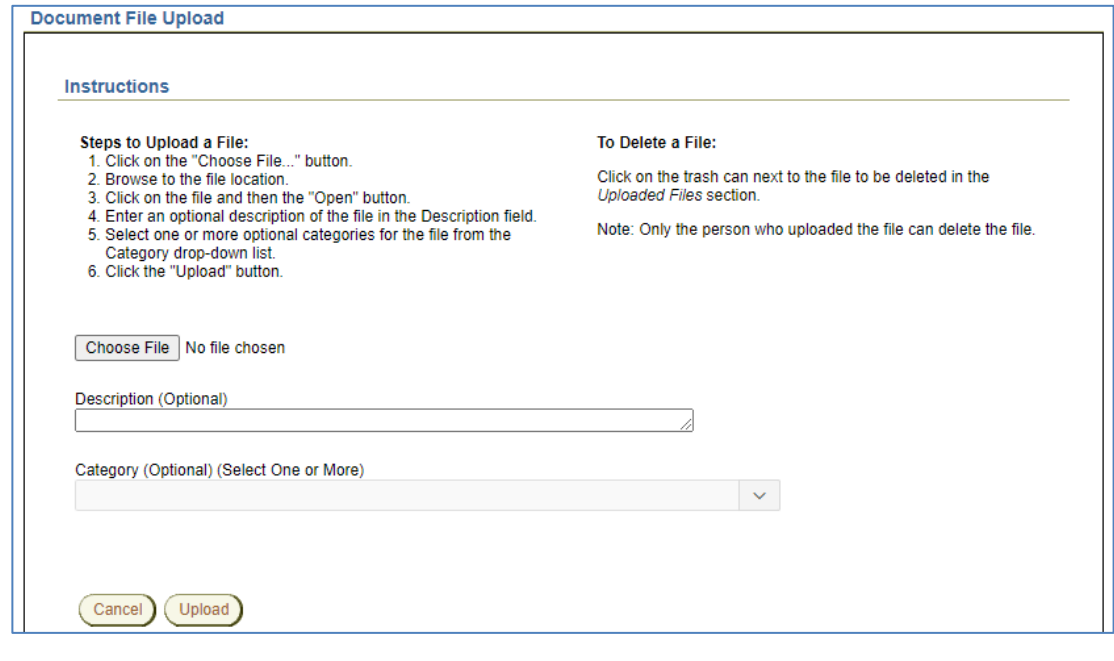

# **Health Info. Navigation Tab – Medical, Seizures, Medications**

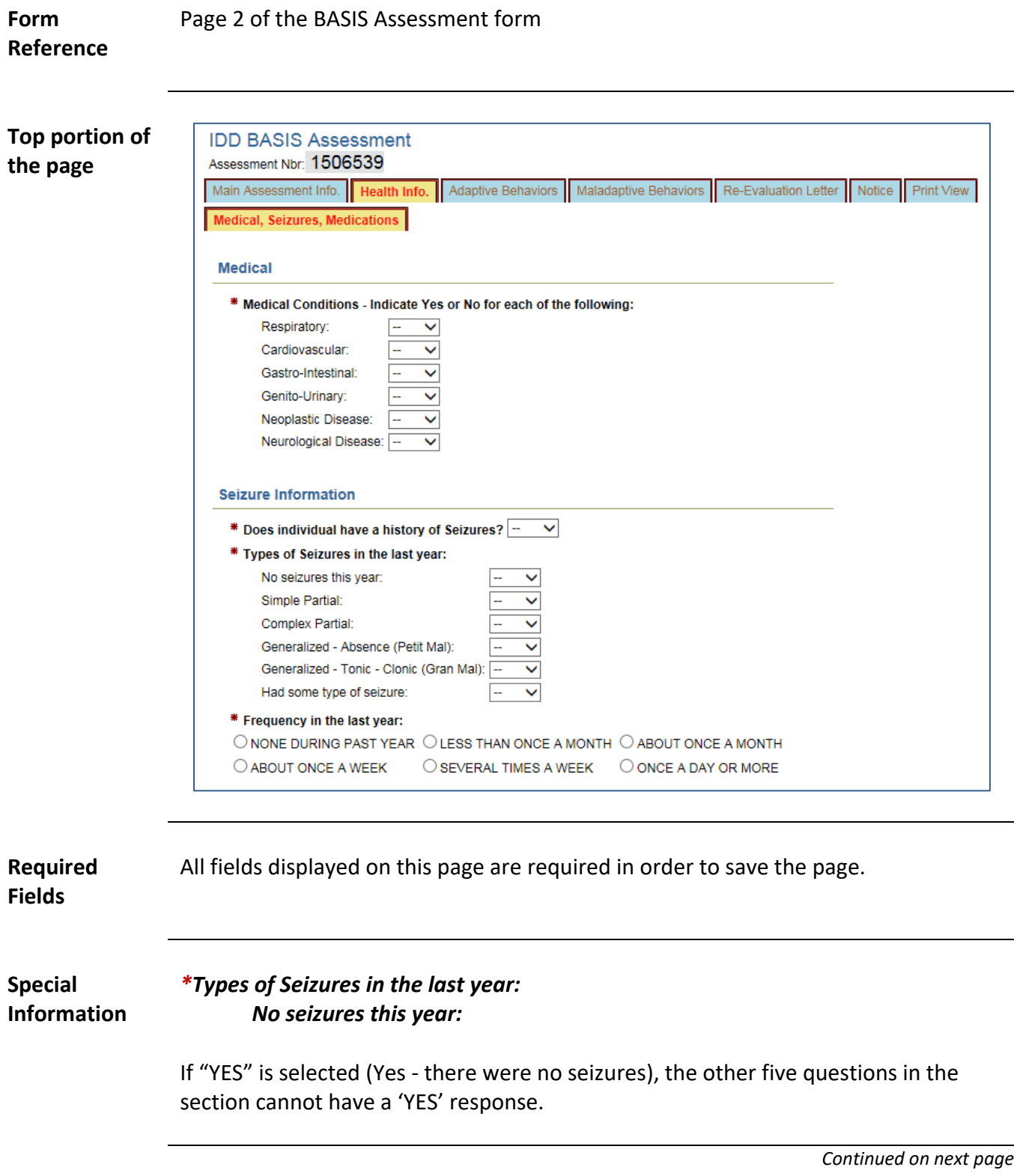

# **Health Info. Navigation Tab – Medical, Seizures, Medications, continued**

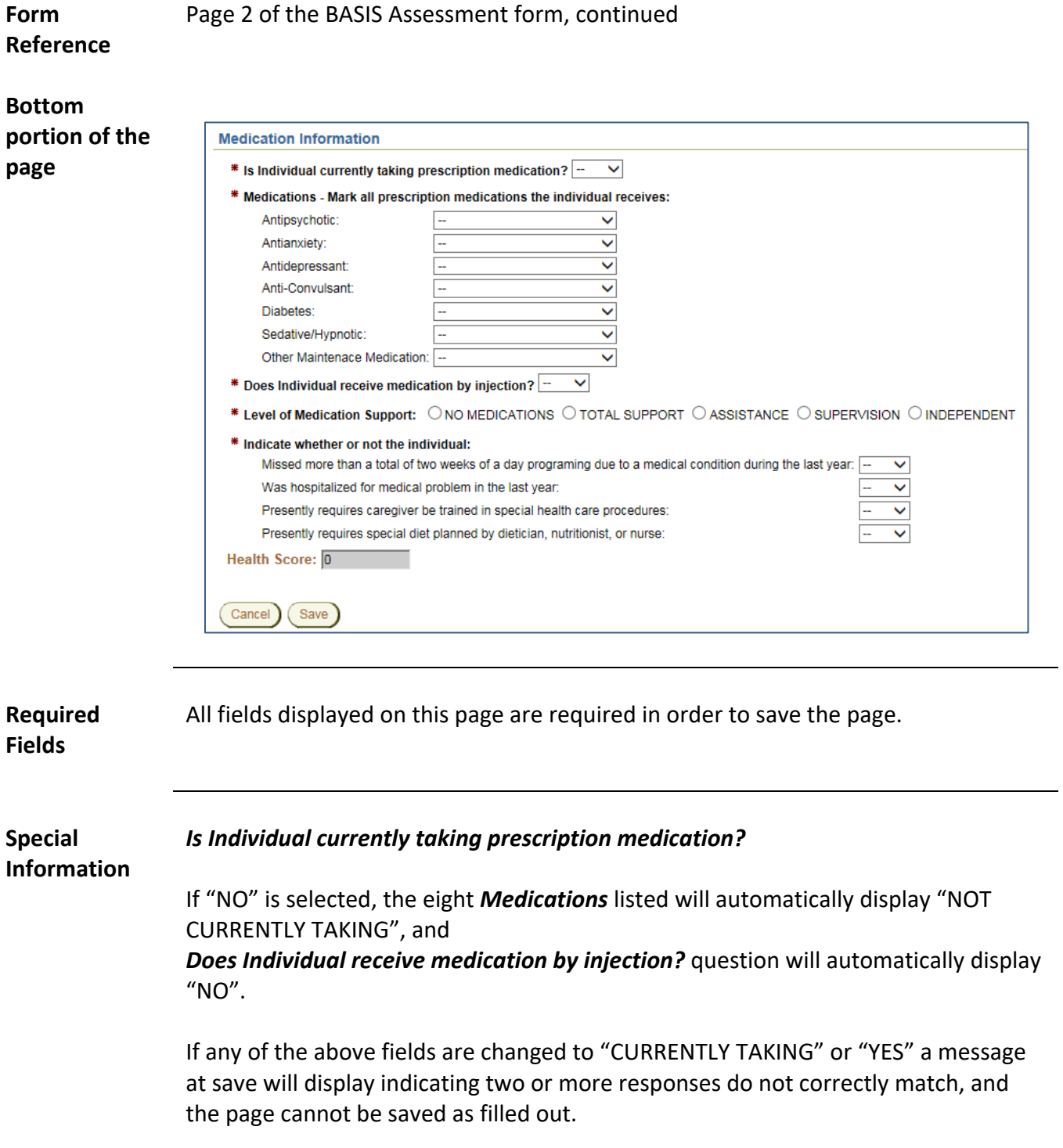

# <span id="page-10-0"></span>**Adaptive Behaviors Navigation Tab – Mobility, Communication**

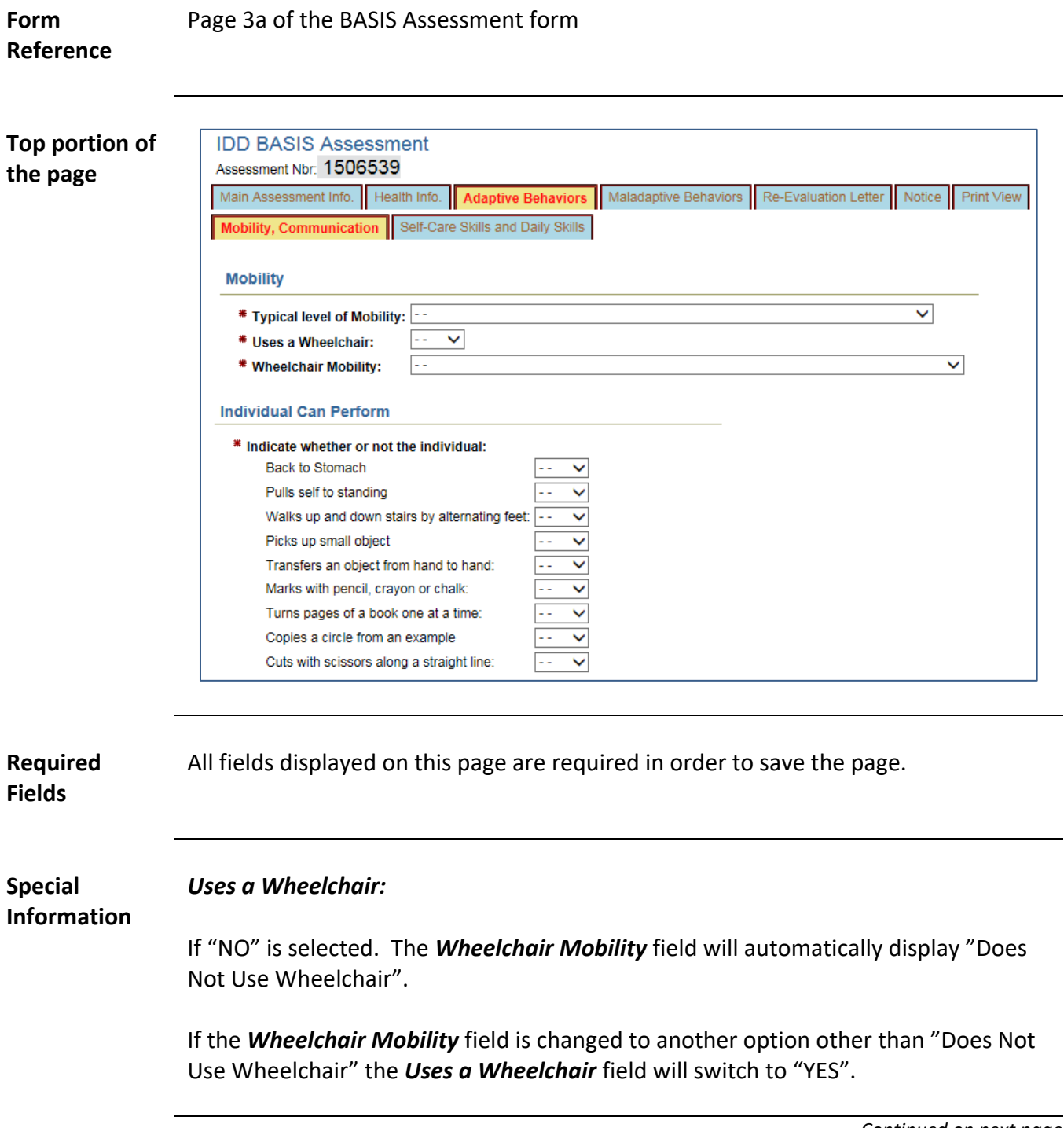

### **Adaptive Behaviors Navigation Tab – Mobility, Communication, continued**

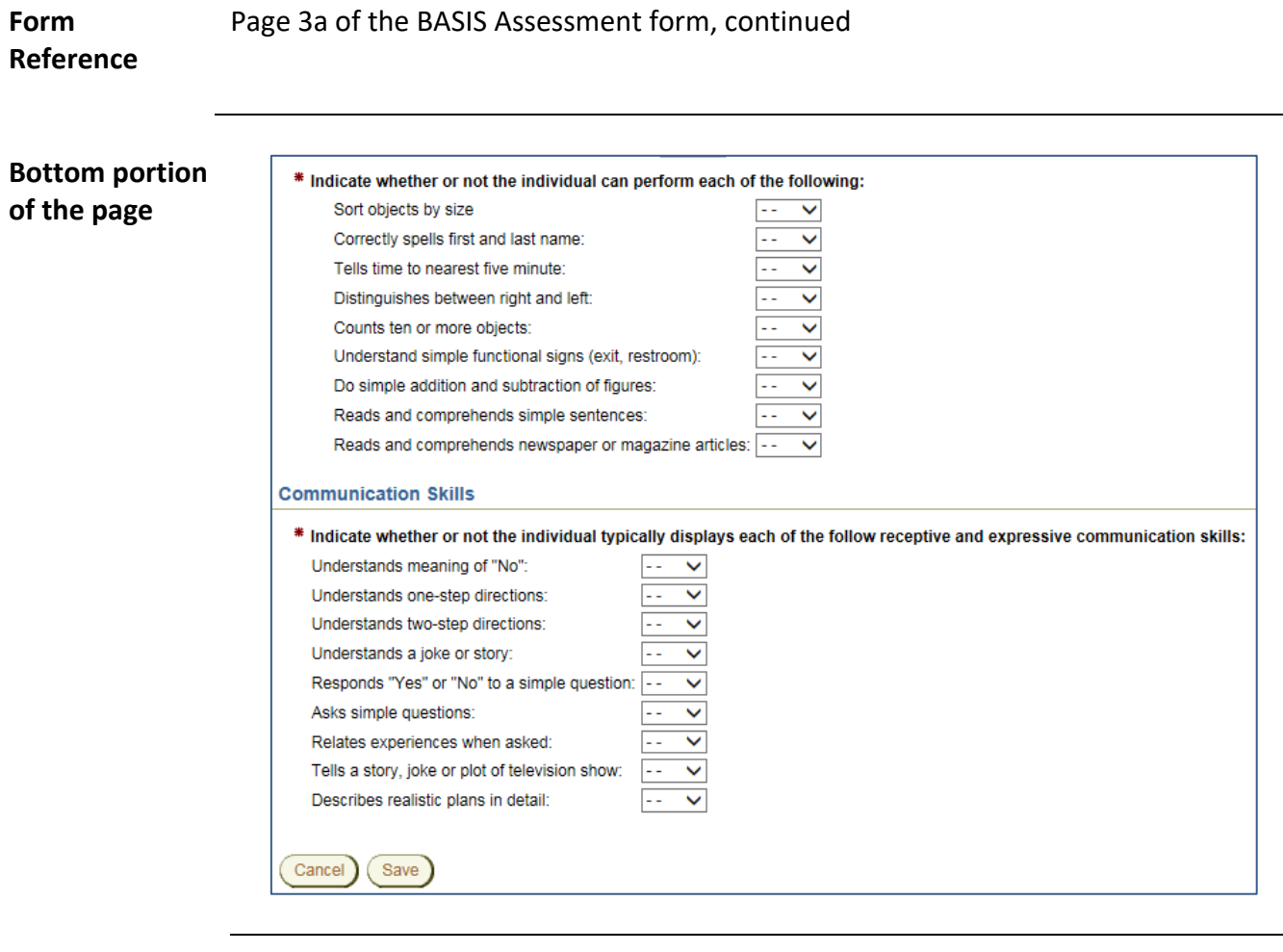

**Required Fields**

All fields displayed on this page are required in order to save the page.

# <span id="page-12-0"></span>**Adaptive Behaviors Navigation Tab – Self-Care Skills and Daily Skills**

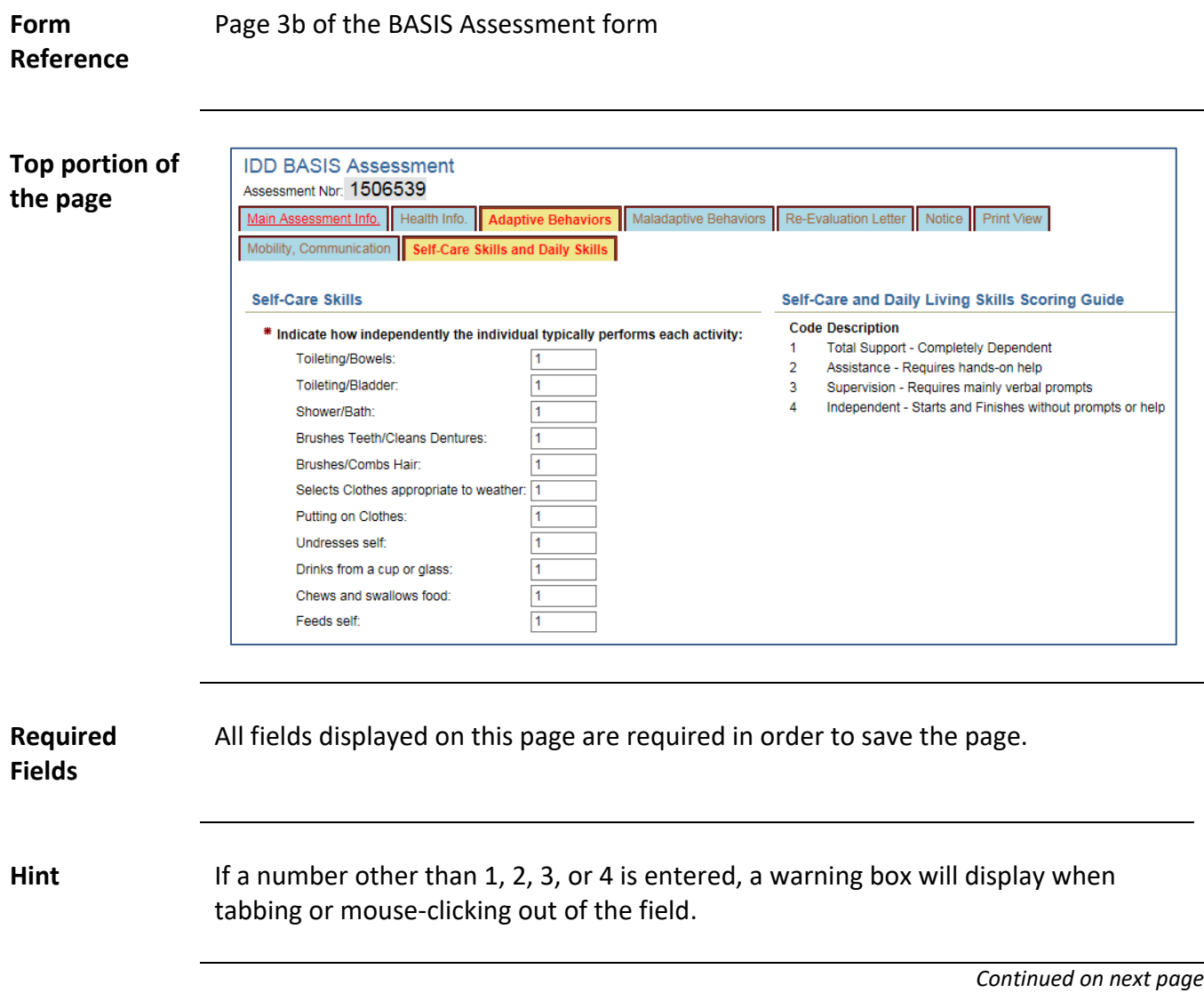

### **Adaptive Behaviors Navigation Tab – Self-Care Skills and Daily Skills, continued**

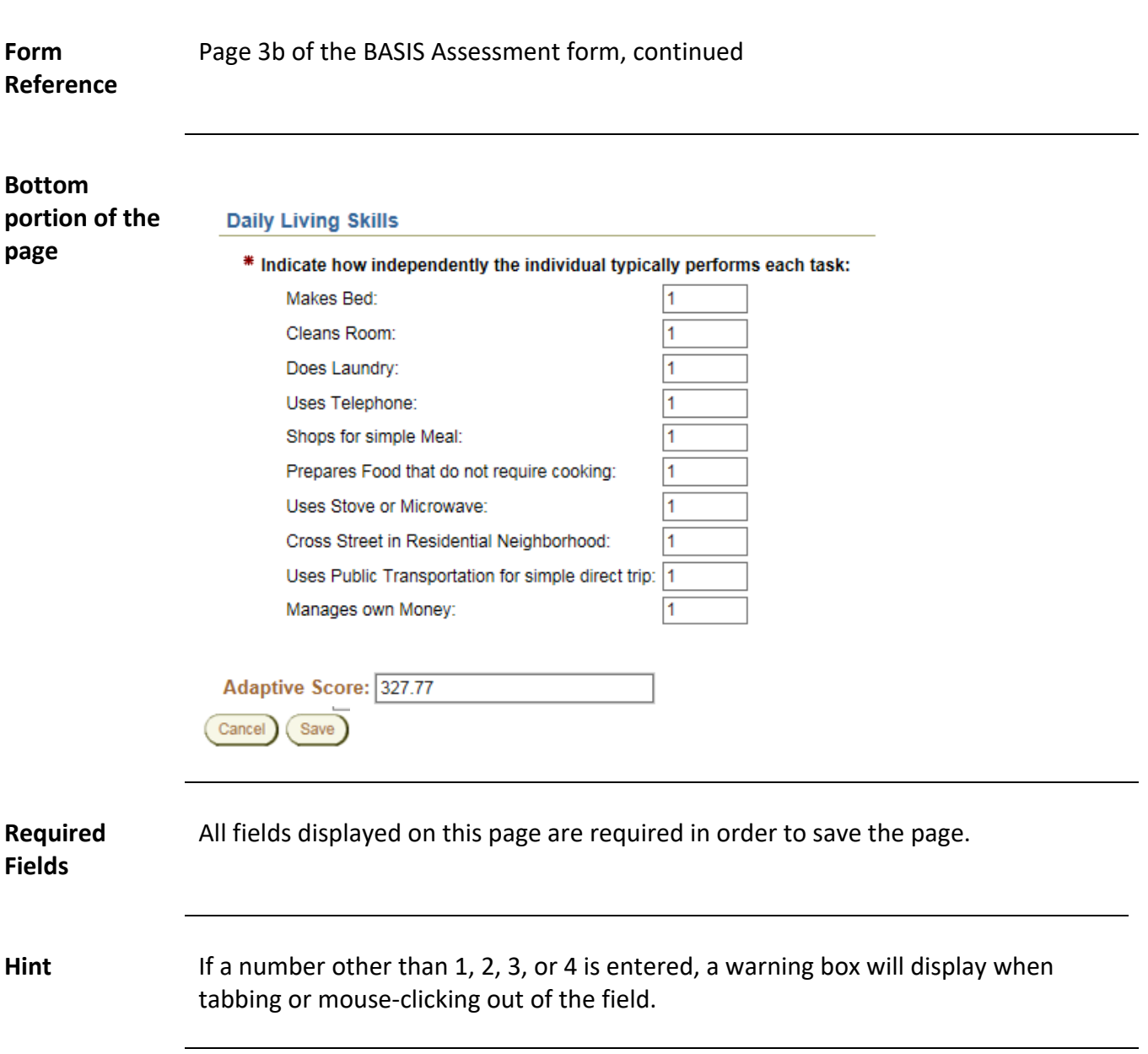

# <span id="page-14-0"></span>**Maladaptive Behaviors Navigation Tab – Behaviors**

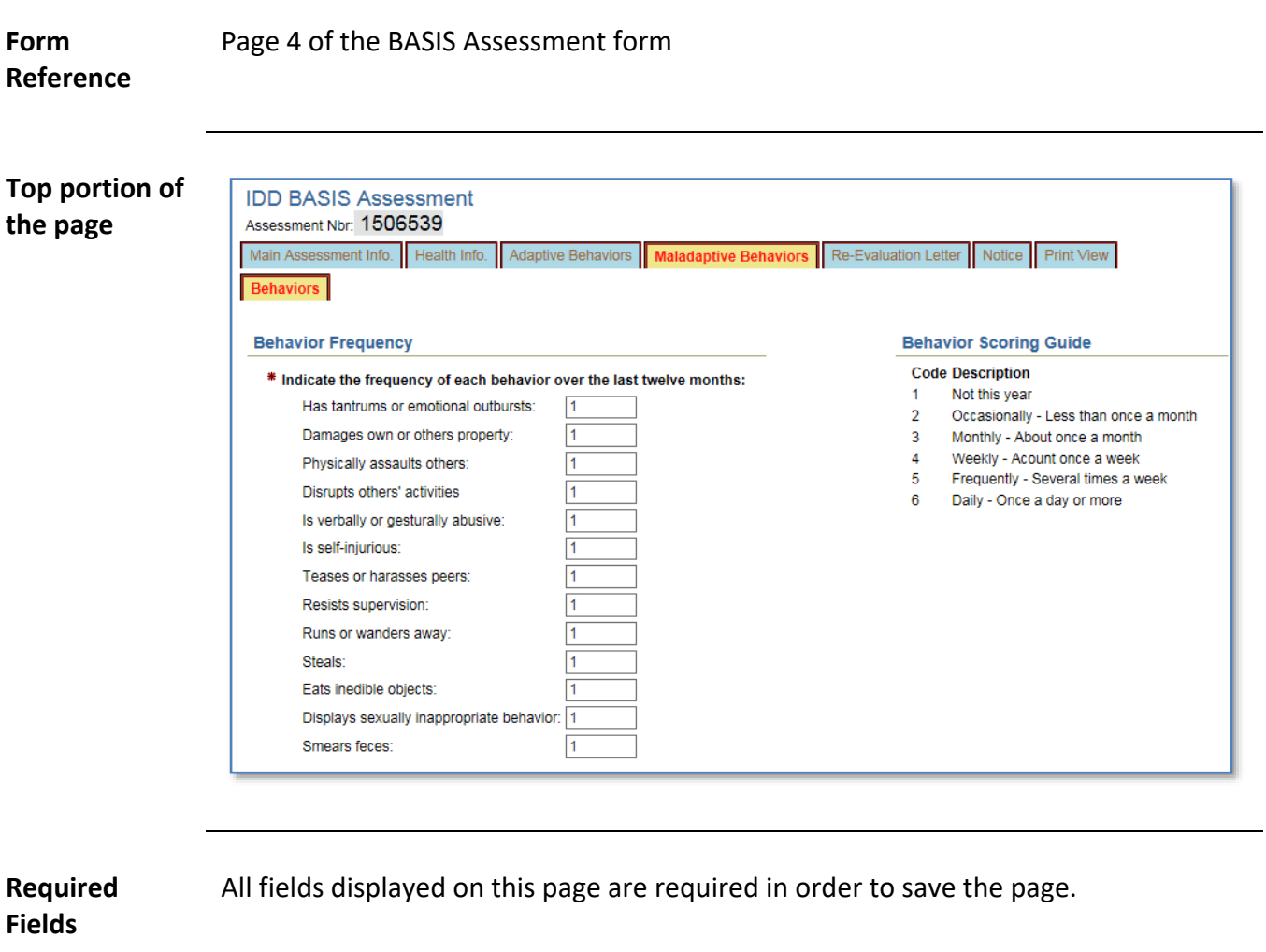

# **Maladaptive Behaviors Navigation Tab – Behaviors, continued**

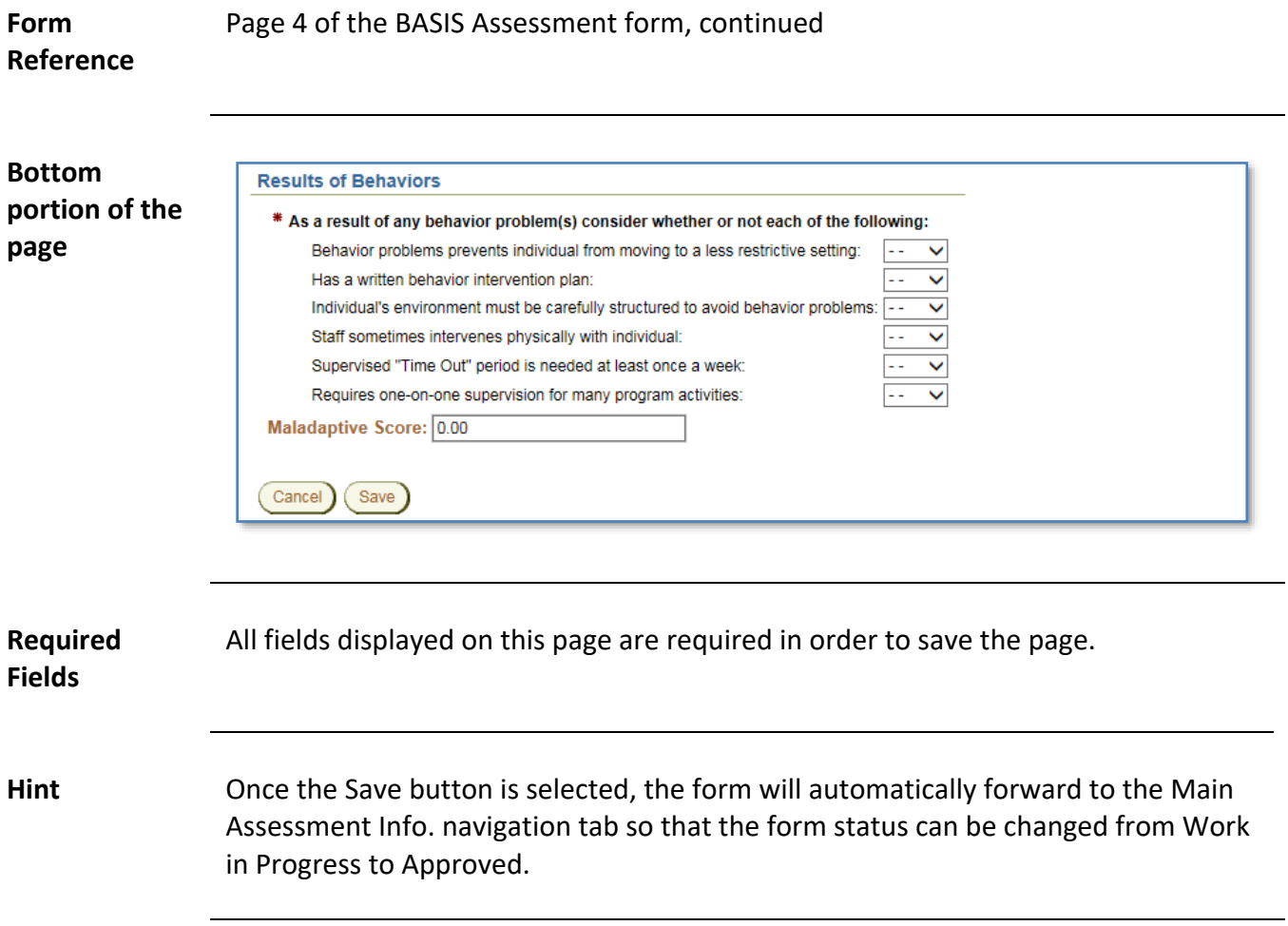

<span id="page-16-0"></span>**Overview** The data entry of the BASIS form within KAMIS is completed. For the form to be completed, it needs to be in "Approved" status. Once the form is in Approved status and saved, the following will occur:

- All fields will be disabled.
- The Converted Score and Tiers will be calculated.
- Based on standard criteria, a notice will display stating either 'Functionally Eligible' or 'Functionally Not Eligible.'
- Based on criteria\* that determine under what funding code an assessment should be paid, and if it should be paid, the following automated processes run:
	- o Plan of Care is automatically created with the Assessment service line entered.
	- o Services Provided (225) entry is automatically created.
	- o KDADS Accounting Division pays the CDDO on the next monthly payment cycle.

\*If *Assessment Location* is not "State Institution", the POC/billing process runs using the appropriate funding code depending on whether the *Customer has a Current Medicaid Card* field response is "YES" (BASFED1) or "NO" (BASFED0).

If *Assessment Location* is "State Institution", and the *Assessment Type* is "Annual Reevaluation", "Special Re-evaluation with Permission", or "Transferred from another Facility", and the assessing organization is one of two pre-defined CDDOs, the automated POC/billing process runs using the IDDSGF funding code.

# **Approve (Complete) the Form, continued**

**How To** Follow the steps in the table below to finish the data entry process.

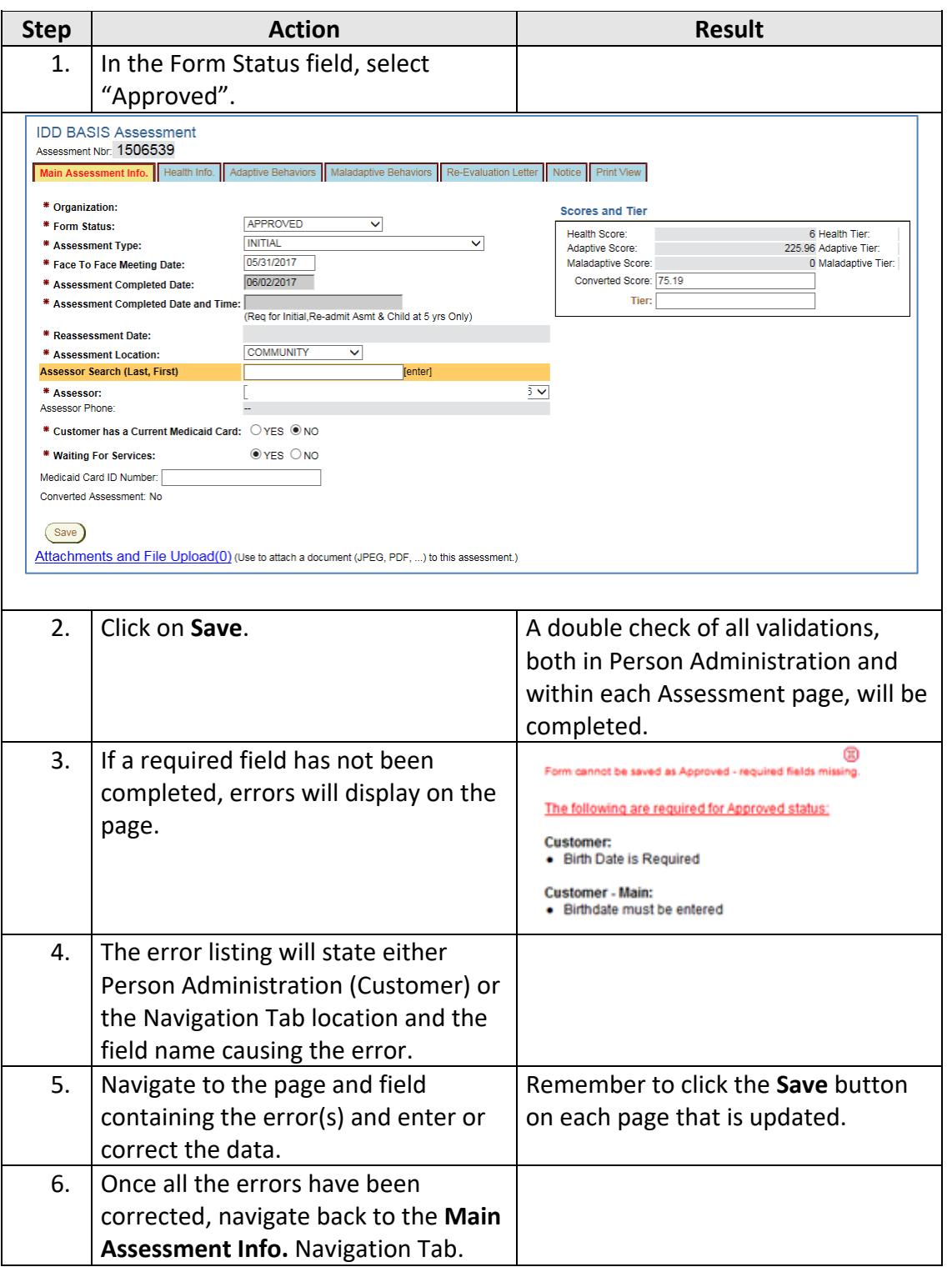

# **Approve (Complete) the Form, continued**

#### **How To** *Continued*

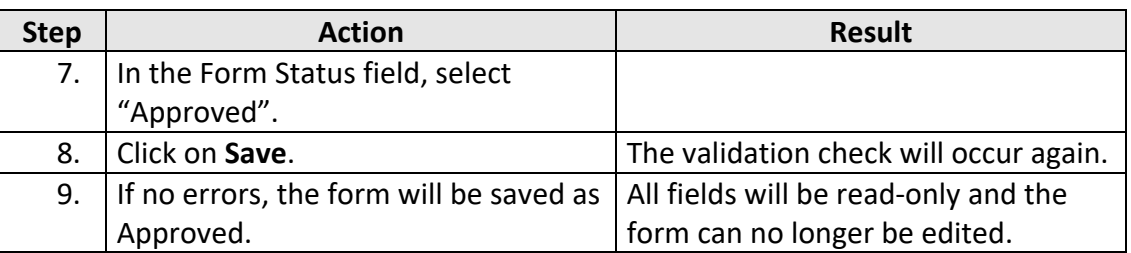

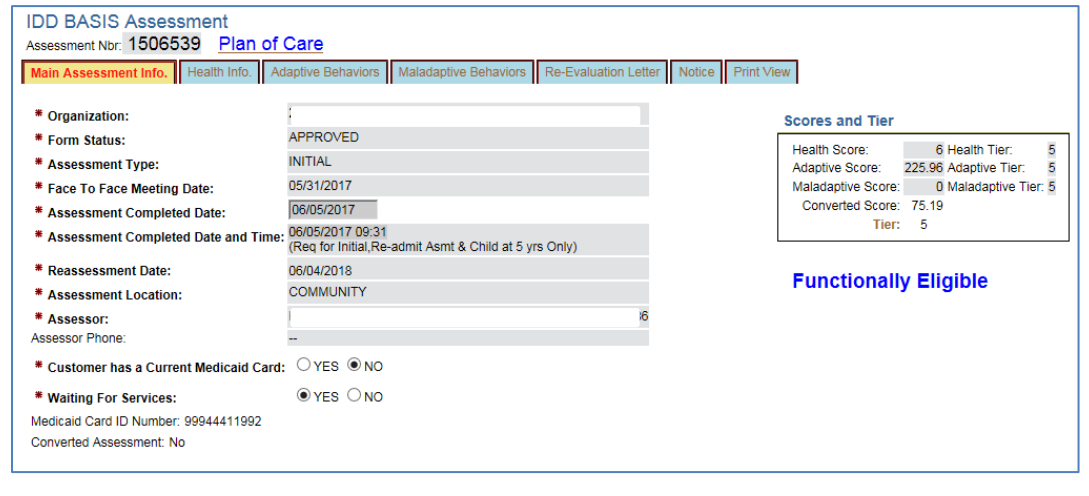

<span id="page-19-0"></span>**Overview** The Re-Evaluation Letter navigation tab contains the re-evaluation letter that is completed based on the data entered in the Assessment, and information pulled from the customer's Person Administration records.

> To print the letter, use the Page Setup instructions and Print button located in the top-left corner of the page.

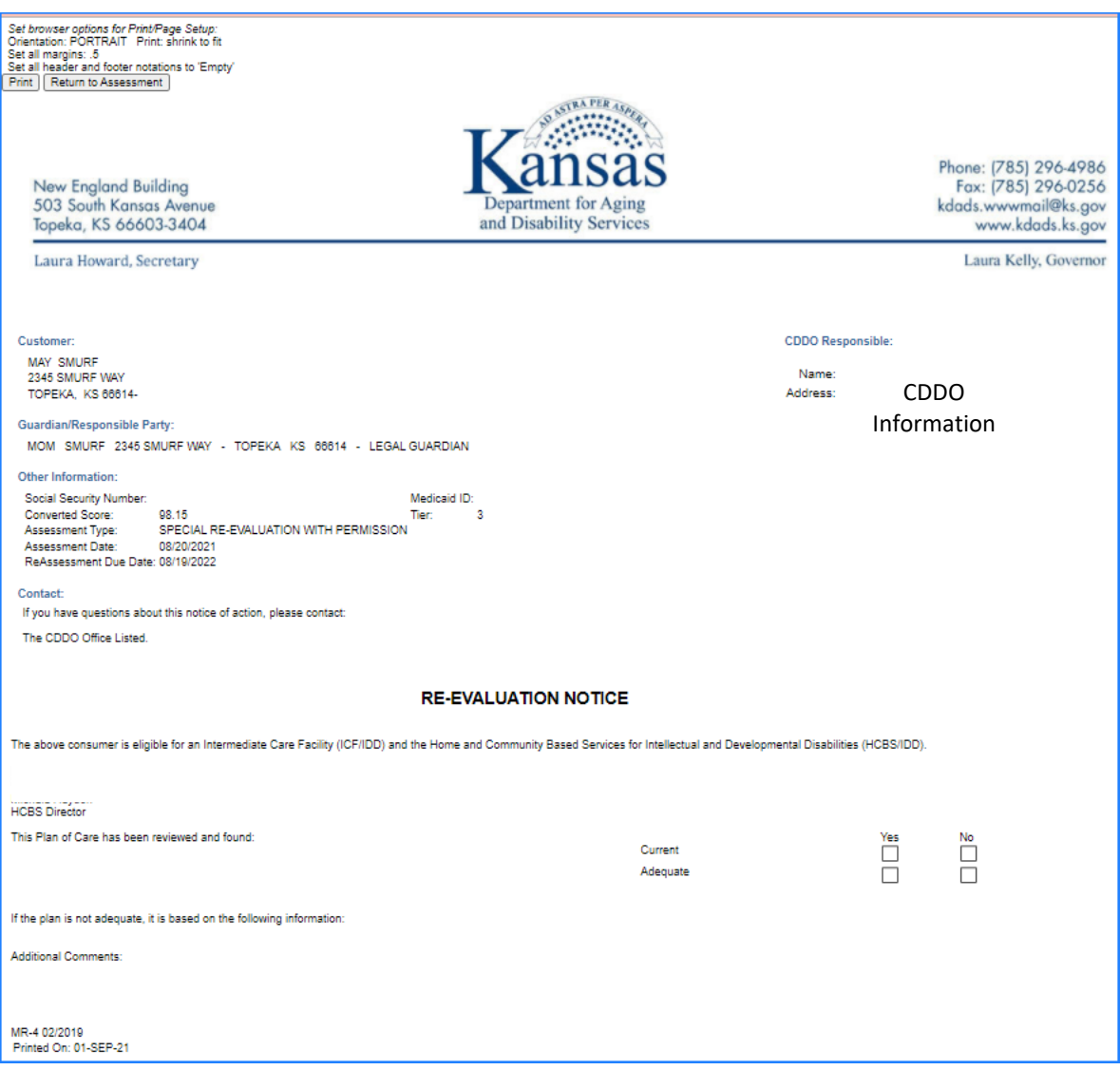

To exit out of the Re-Evaluation Notice and return to the BASIS Assessment, click on the **Return to Assessment** button (next to the Print button).

#### <span id="page-20-0"></span>**Notice Navigation Tab**

**Overview** The Notice navigation tab contains the Notice of Action letter that is completed based on the data entered in the Assessment, and information pulled from the customer's Person Administration records.

> To print the letter, use the Page Setup instructions and Print button located in the topleft corner of the page.

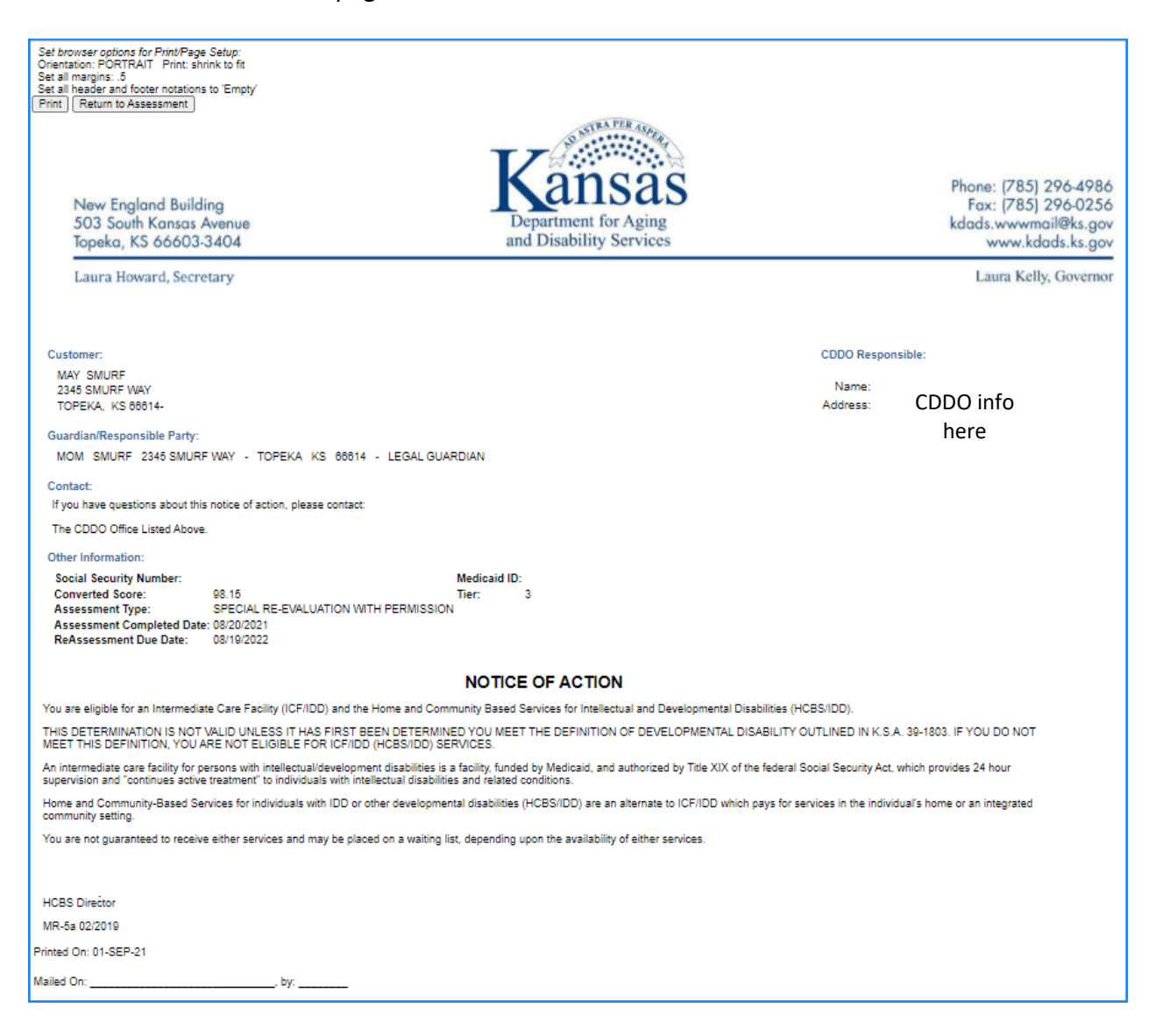

To exit out of the Notice of Action and return to the BASIS Assessment, click on the **Return to Assessment** button next to the Print button.

#### <span id="page-21-0"></span>**Print View Navigation Tab**

#### **Overview** This tab provides a print view version of the BASIS assessment. Print View opens in a new window, providing a scroll bar to view all the form data on one screen. The Print View format does not display in the same layout as the online form, but it is divided into sections of information based on the paper form.

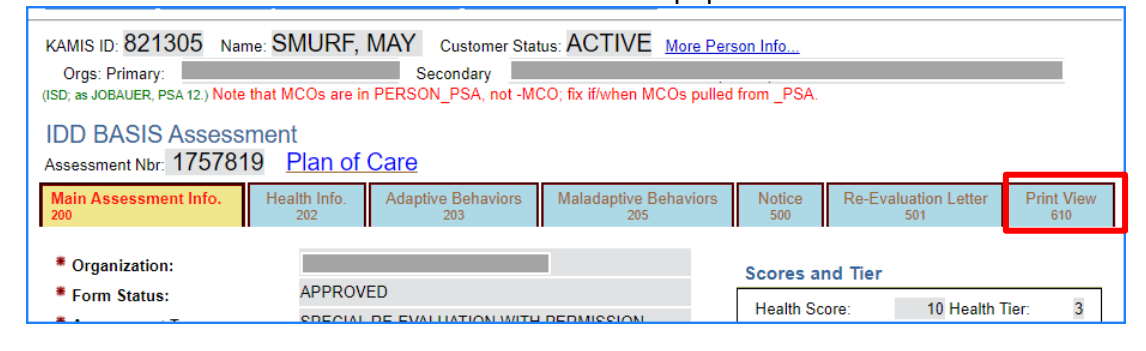

**Print View Window** To print the Print View version of the BASIS Assessment, use the Print button located at the top of the Print View window.

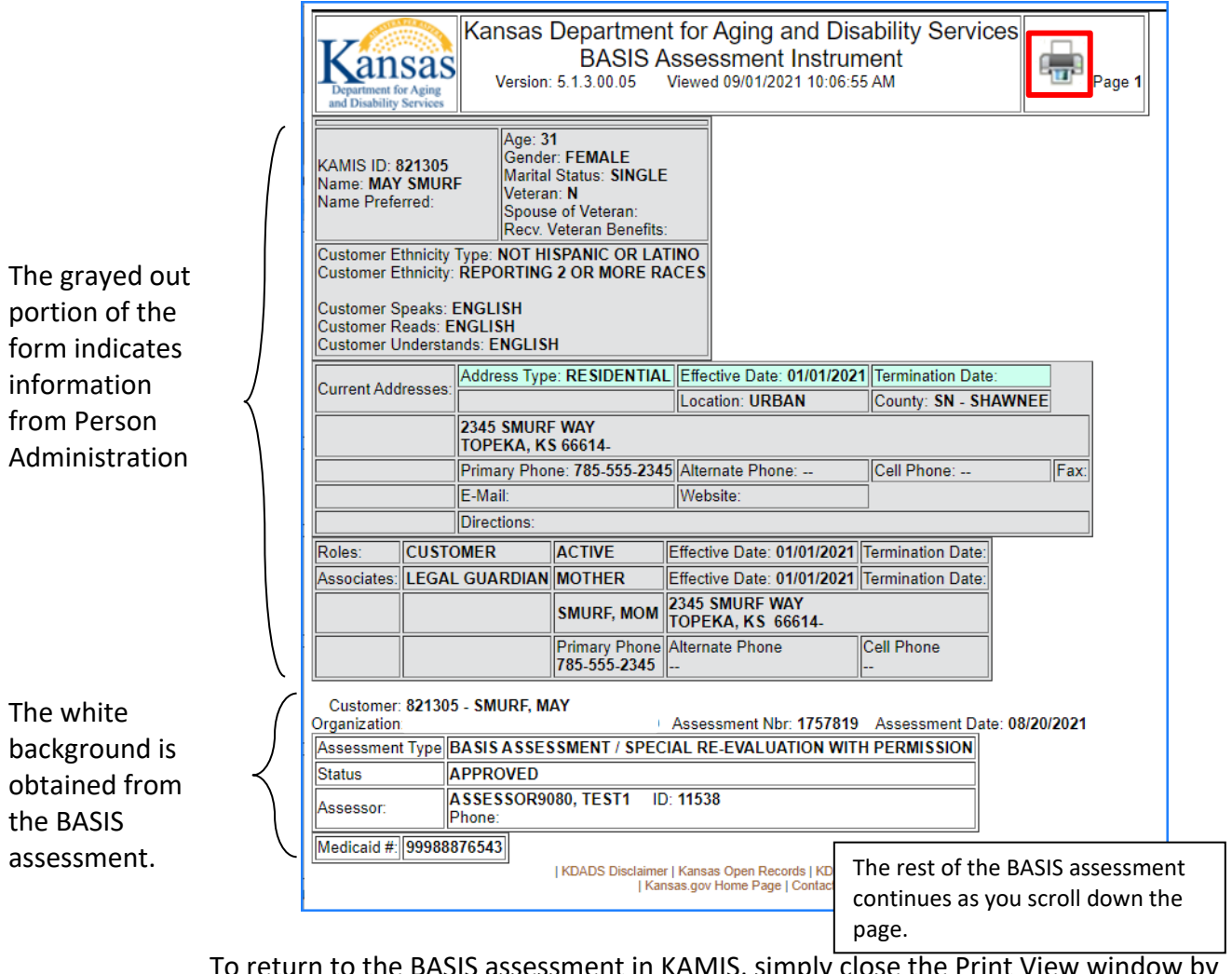

To return to the BASIS assessment in KAMIS, simply close the Print View window by clicking on the  $\boxtimes$  in the right upper corner.